## **3.** rysisで解析する

撮影が終了したらrysisで解析を行います。

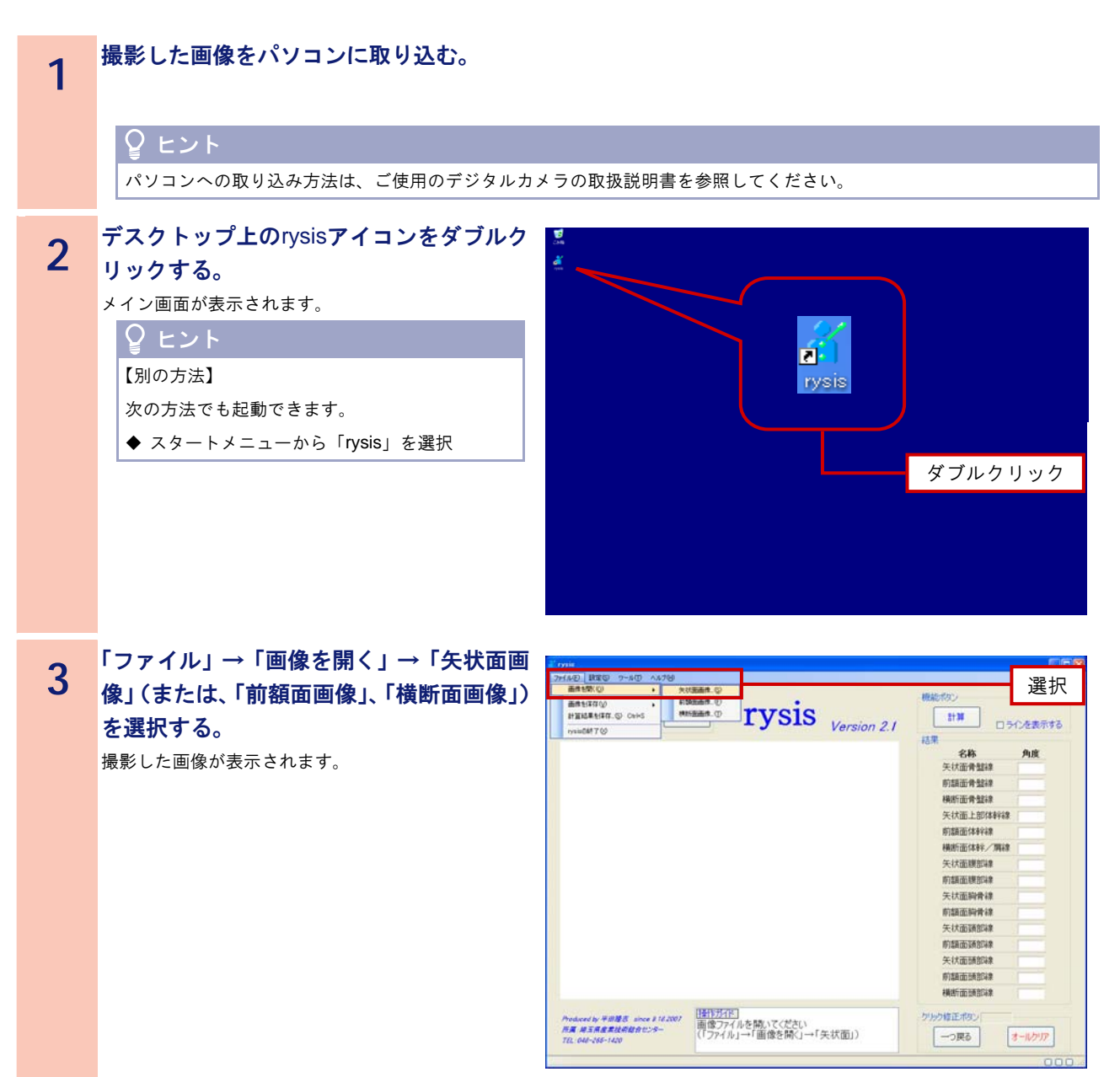

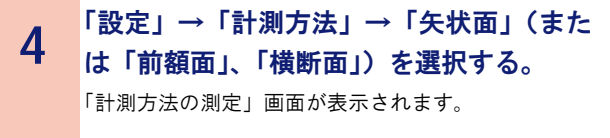

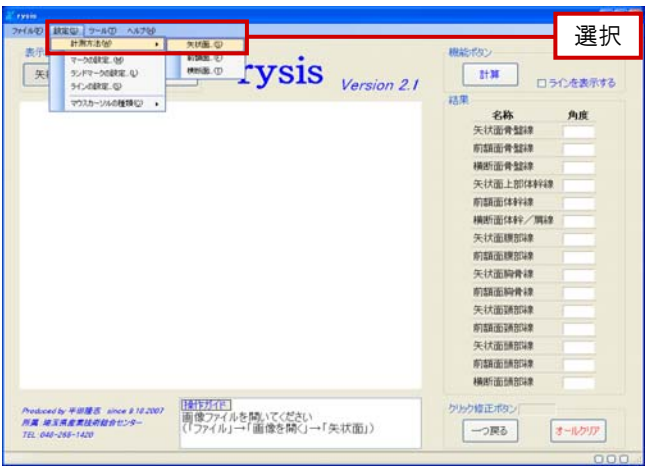

**5 ランドマーク名ごとに、「ダイレクト測定」、**<br>5 「埃<sub>云塔測定」</sub>「測定」ない」のいざれかる 「指示棒測定」、「測定しない」のいずれかを 選択する❶。 「OK」ボタンをクリックする2。 メイン画面に戻ります。

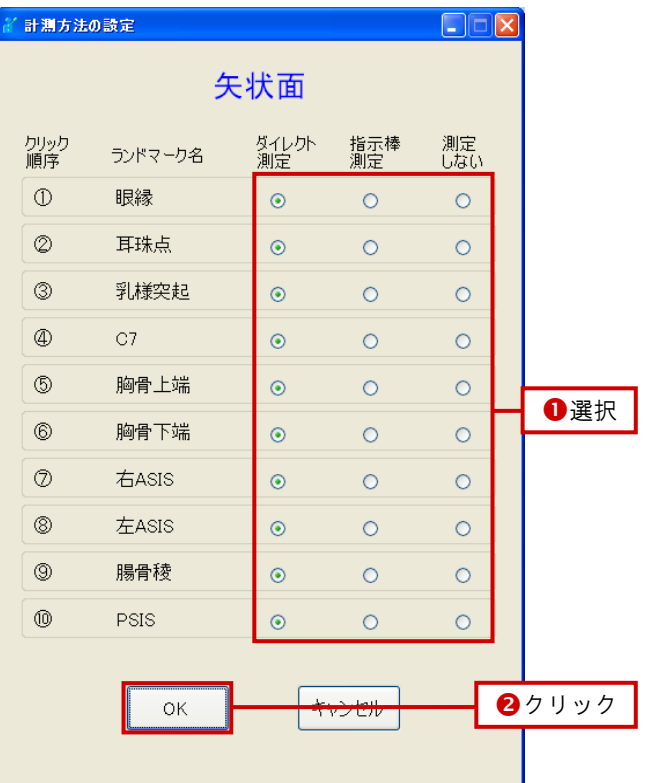

## **6 操作ガイド (●) に従い、ランドマークを** クリックする<sup>2</sup>。

クリックした場所が赤丸で表示されます。 操作ガイドに従い、順次作業を繰り返します。

## ヒント

- ・ランドマークの場所を微調整したい場合は、 「クリックアシスト機能」を使用します。 「クリックアシスト機能」の使い方については
- 「■ ランドマークの場所を微調整する」(P.16) を参照してください。
- ・「ラインを表示する」にチェックを入れる(8) と、ランドマークを結んだライン(身体節線) および傾斜の基準線が表示されます。
- これにより、視覚的に傾斜度合が分かるように なります。
- ・クリックする場所を間違えた場合、「一つ戻る」 ボタンをクリックすることにより、一つ前の状 態に戻ります。
	- また、「オールクリア」ボタンをクリックする ことにより、赤丸を全消去できます<sup>4</sup>。
- ・「設定」→「マークの設定」、「ランドマークの 設定」、「ラインの設定」、「マウスカーソルの種 類」で、それぞれの色、太さなどの表示方法を 変更できます。

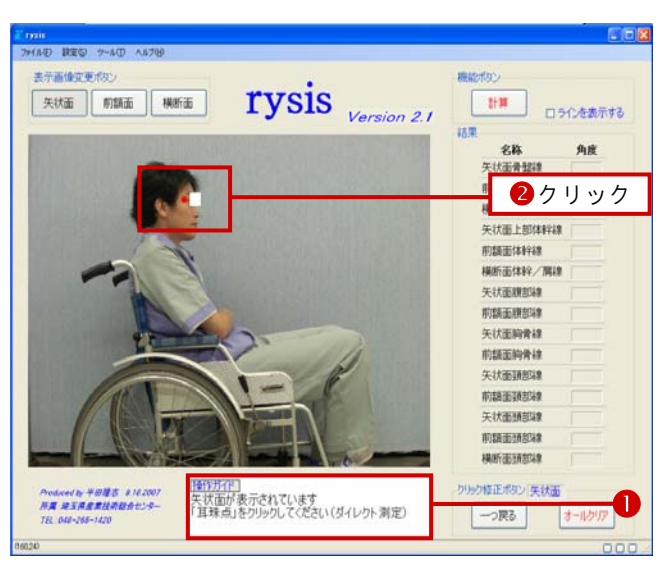

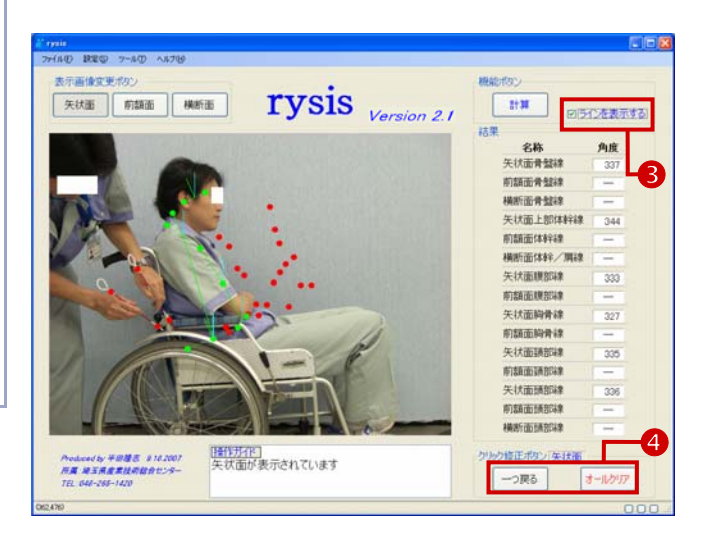

■ ■ ロラ化を表示する

角度

名称<br>天状面骨型線

前請面骨盤線 横断面骨盤線 矢状面上部体幹線 **的精面体料理 MASHERAKA** / MAR 矢状面膜部線 **MISSIONERSA** 矢状面胸骨線 前期市场情况 矢状面顶部建 manassa 矢状面頭部線 **的語面語部線 MATODIASCAR** 

ク修正ポリ/矢状面

| 一つ戻る | オールクリア

**MADISC** 

法里

<sub>横断面像</sub>sala<br>スtta クリック<br><sub>横断面体料/用線</sub>

前請面骨盤線

**矢状面膜相缘 NUMBER** 天状面胸骨線 的复数种骨线 天状面颈部体 **RUSHINGHAM** 矢状面頭部線 **NUMBER OF STREET HARTHERBOAR** 

りゅう修正ポタン 矢状面 一つ戻る オールクリア

||## | ロラ化を表示する

角度

精果 名称<br>矢状面骨盤線

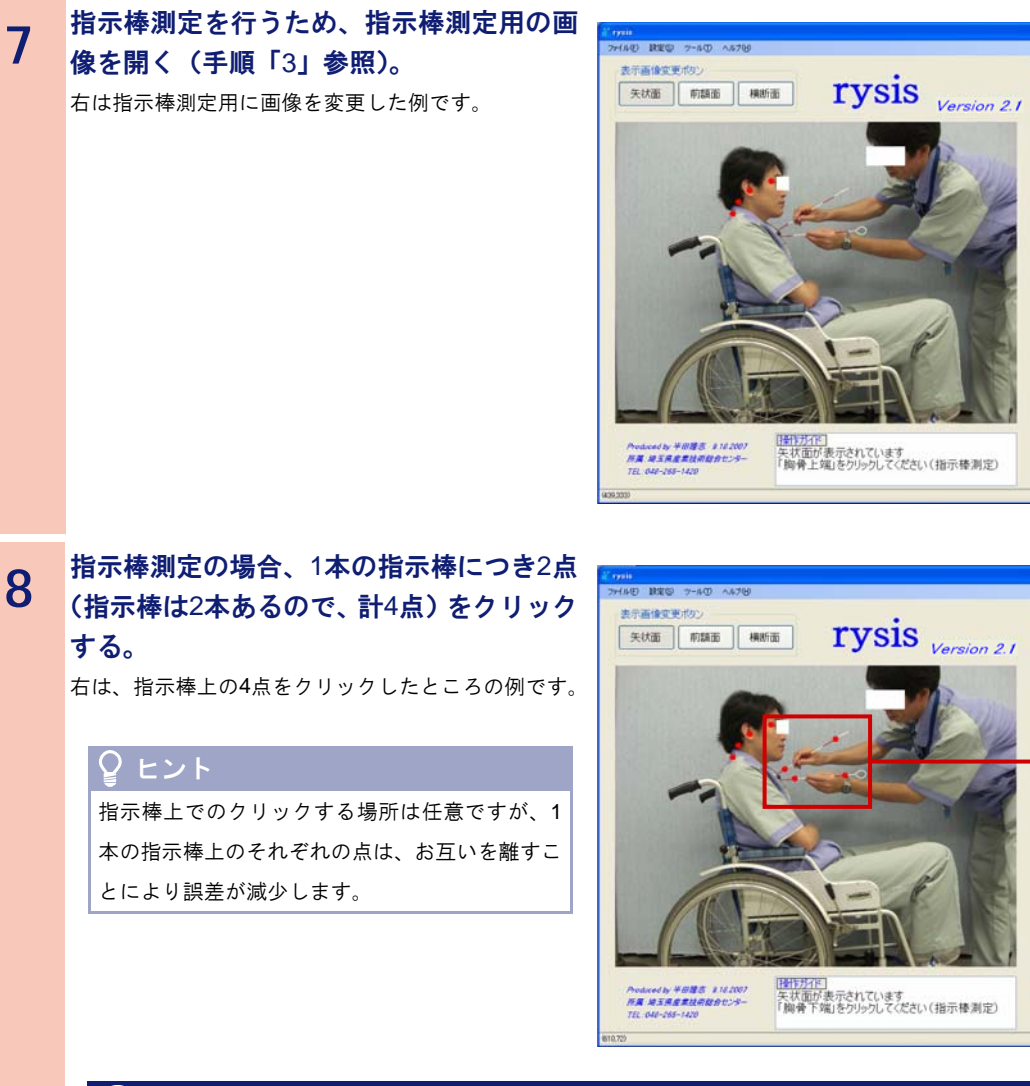

## 注 意

指示棒をクリックする際は、必ず次の順番で行ってください。

- 1.1本目(片方)の指示棒上の任意の点
- 2. 1本目(最初にクリックした方)の指示棒上の別の任意の点
- 3.2本目(もう片方)の指示棒上の任意の点
- 4.2本目の指示棒上の別の任意の点

**9** 指示棒測定の分、「手順7」、および「手順8」を繰り返す。

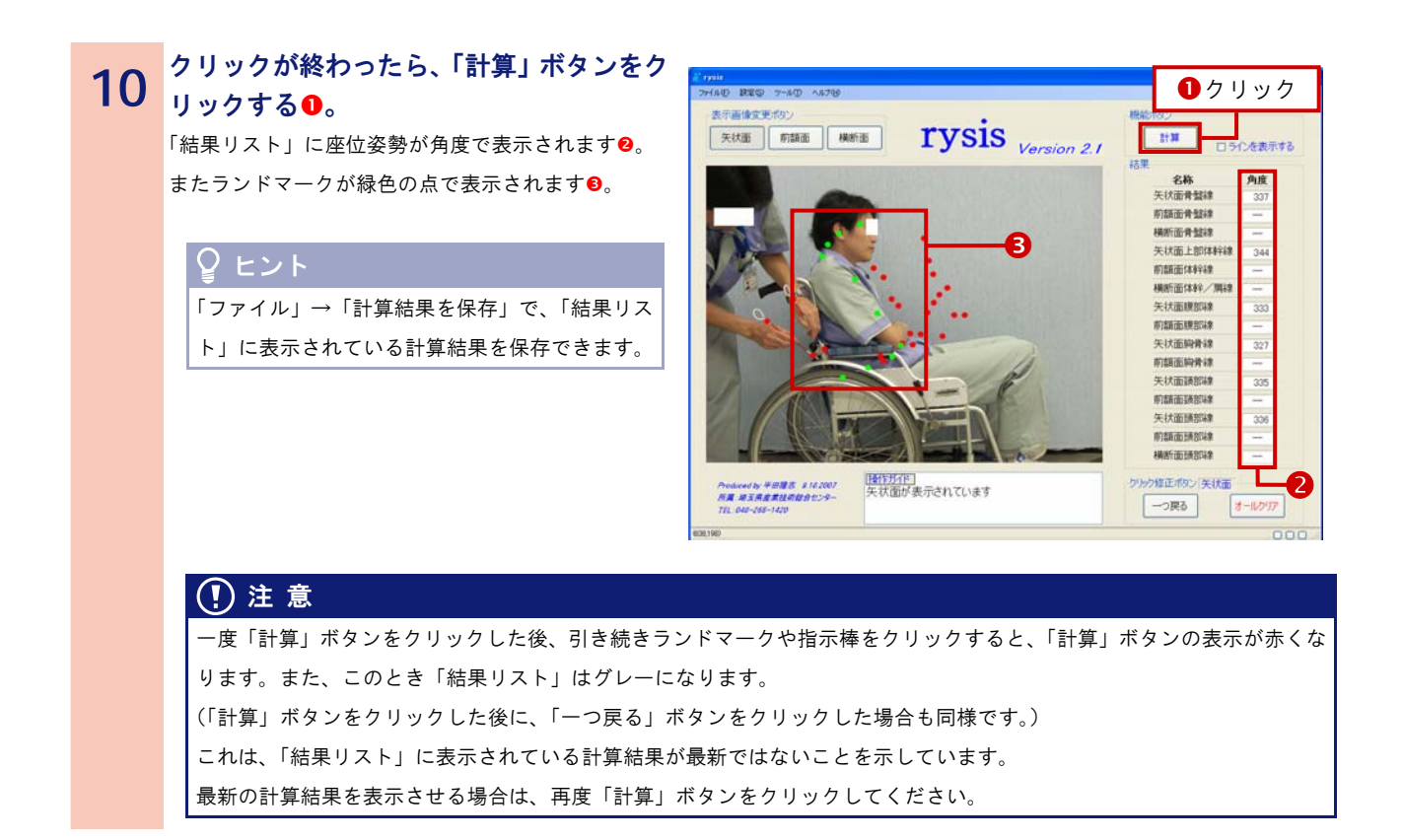

以上で解析は終了です。

■ ランドマークの場所を微調整する

ランドマークの場所を微調整する場合は、「クリックアシスト機能」を使用します。 次に使用方法について説明します。

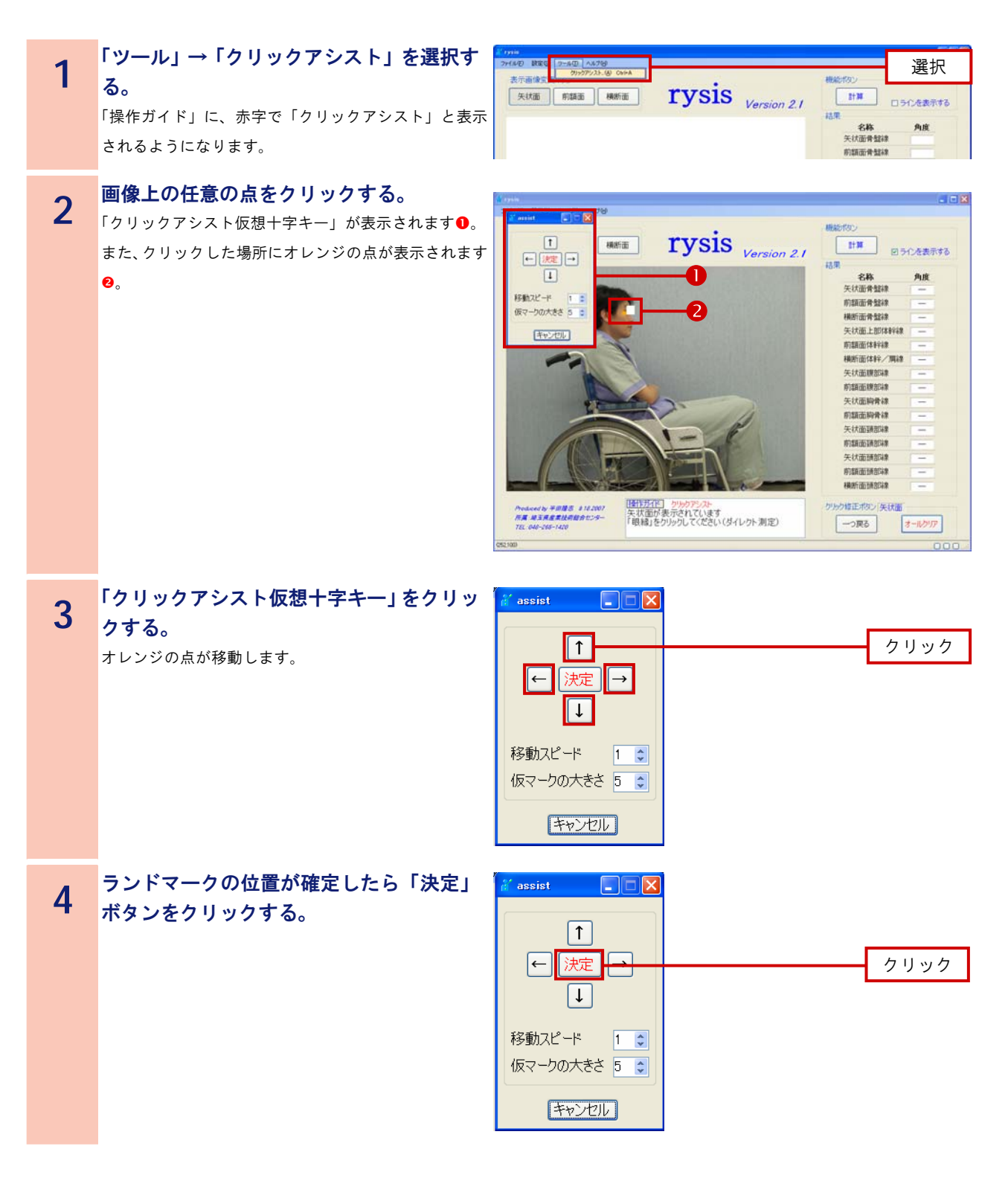